# **Flicker Help Guide**

### **Finding Images**

Locate some images using Flickr using the steps below:

- 1. Go to: http://www.flickr.com
- 2. Click on the Explore Button. Explore Page –provides you with an overview of all the ways you can browse, explore and search for images in the Flickr collection.
- 3. Type a Search Term into the Search Photos Search Box at the top right of the page.
- 4. Browse your image search results to locate an image that is useful.
- 5. Check the copyright permissions on the images you have located.

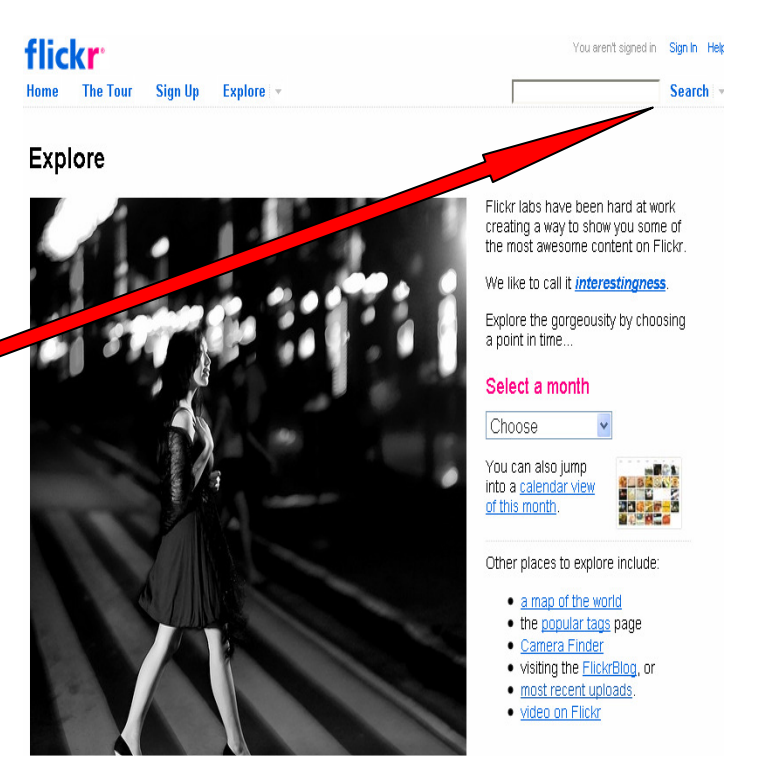

### **Create Your Own Flickr Account**

Flickr provides a free service, which allows both people sign up and upload and share their images at no cost.

Users can upload any image file, so not only can Flickr be used to store photographs.

#### To setup your account:

Visit the Flickr Website and Choose 'Sign Up' button.

- 1. Fill out the Registration form including all details. Don't forget to make a note of your Username, Password and Secret Question, as these will be important for logging in later!
- 2. After creating you Yahoo Login, choose your Flickr Screen name. This is the name other Flickr users will see.
- 3. After creating you Yahoo Login, choose your Flickr Screen name. This is the name other Flickr users will see.

### **Flickr can be used to source images for all sorts of purposes including:**

- Locate images for use as discussion starters in the classroom
- Locate images to use as in a graphic organizer to help enhance/enrich instruction
- Locate images to illustrate an assignment
- Locate images to use in a learning resource
- Locate images which inform a topic of study. For example, pictures of historical landmarks from the Civil War

Beyond Frayers: Online Photo Galleries http://www.swsd.k12.pa.us/~david\_ryer/

## **Upload an Image**

- 1. Login to the Flickr website
- 2. Browse to the Upload Photos page which is at: http://www.flickr.com/photos/upload
- 3. Click Choose photos and videos that you would like to upload. (From you hard drive or thumb drive)
- 4. Click Private and Public button depending on your preference.

Public photos are available to everyone. Anyone can share them, anyone can mark them as favourite, and anyone can post them to weblogs outside Flickr.

Private photos can only be shared by you. They cannot be posted to weblogs and do not appear outside Flickr. However, users will be able to locate them with the Flickr search tools.

Completely private photos are only seen by the owner of the image.

- 5. Click Upload Photos and Videos button.
- 6. Click add a description link.

Finished! Next: add a description, perhaps?

- 7. Add tags for the images you are uploading. A tag is a simple way to label your photos so that they are easy to sort and retrieve. There are no rules, just use whatever words you find useful. Separate each tag with a space.
- 8. If you would like to create a set, click create a set link. Give you set a name and a description. A set is a group of photos that fall under the same heading.

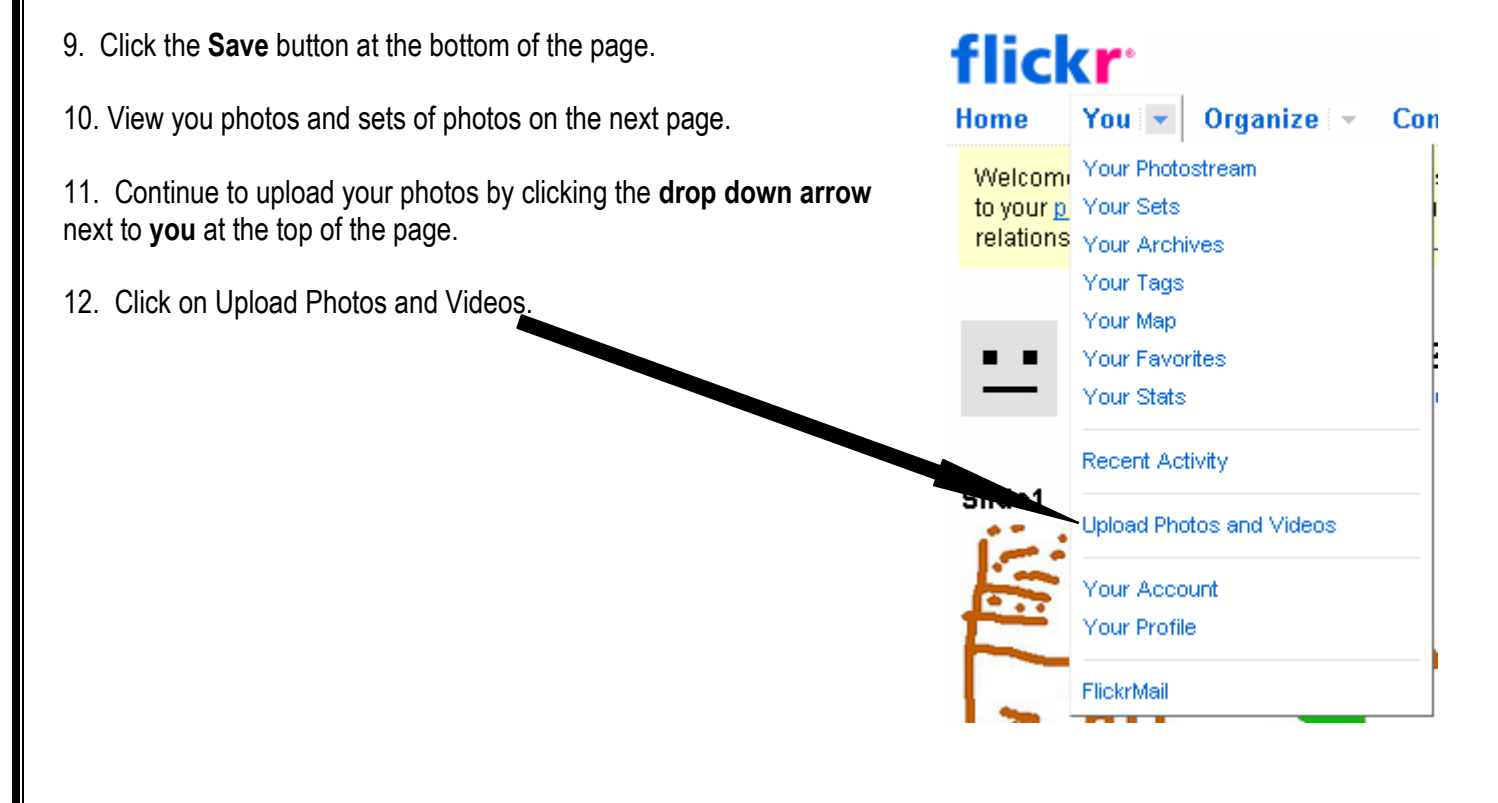